# ARC Placement on the Web (POW) System Guide

**Academic Year 2020/21**

 $\textbf{UWE}_{\text{offest}}^{\text{University}}$ 

# **Contents**

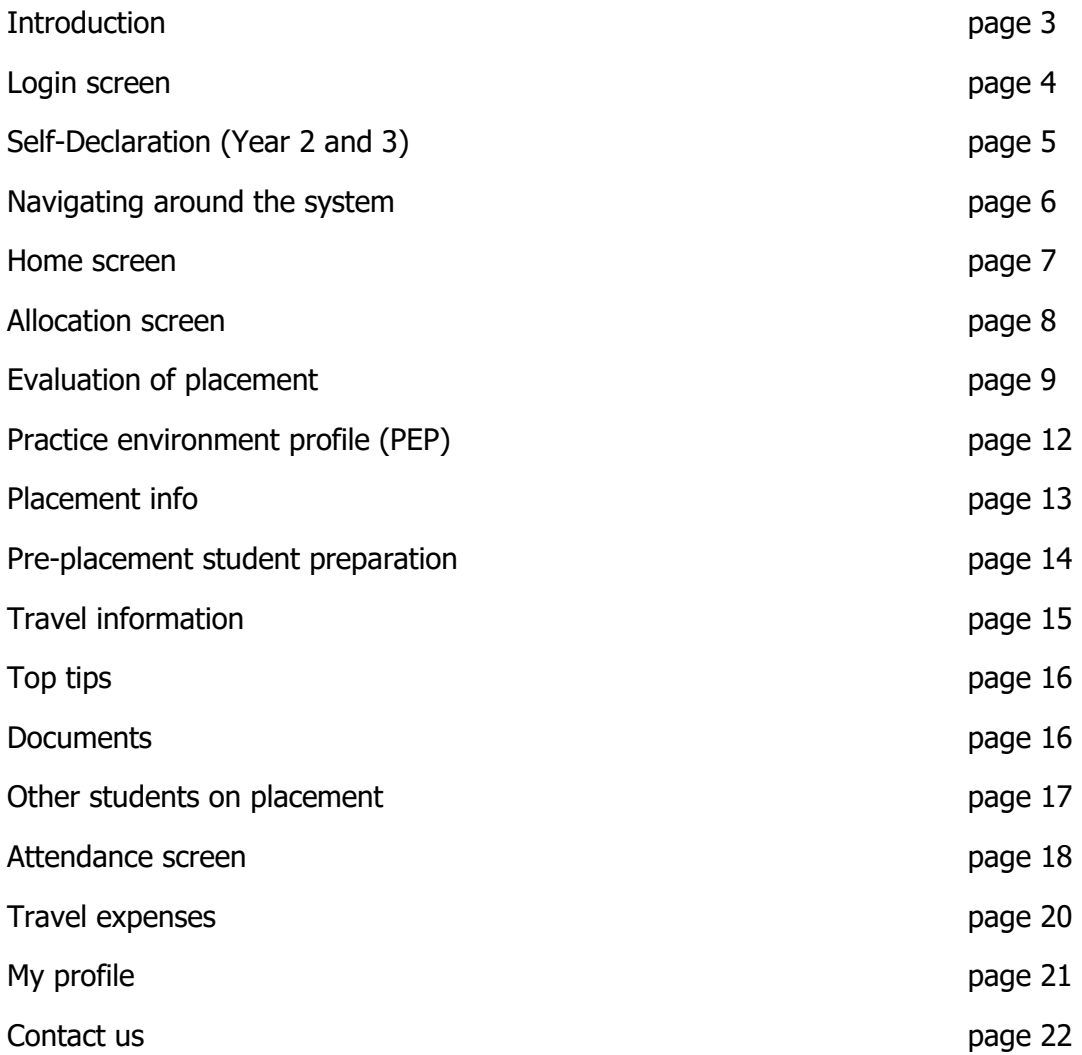

1

2

# **ARC – Placement on Web system guide**

Designed to assist users, both students and staff who access the placement online system used at the University of the West of England, Bristol.

### **Login Page**

Access to the Login Page is through

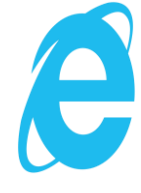

Internet Explorer Web browser

In the web address enter arcpow.uwe.ac.uk and press return

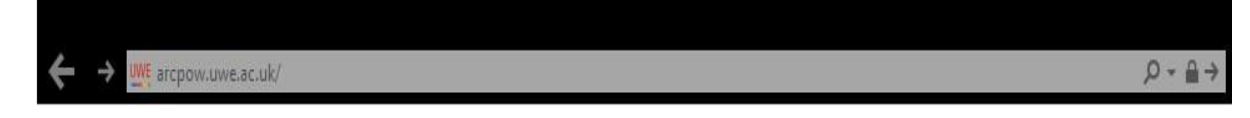

If this does not connect you then try entering [http://arcpow.uwe.ac.uk](http://arcpow.uwe.ac.uk/) or [https://arcpow.uwe.ac.uk](https://arcpow.uwe.ac.uk/) or you can login via the UWE Intranet.

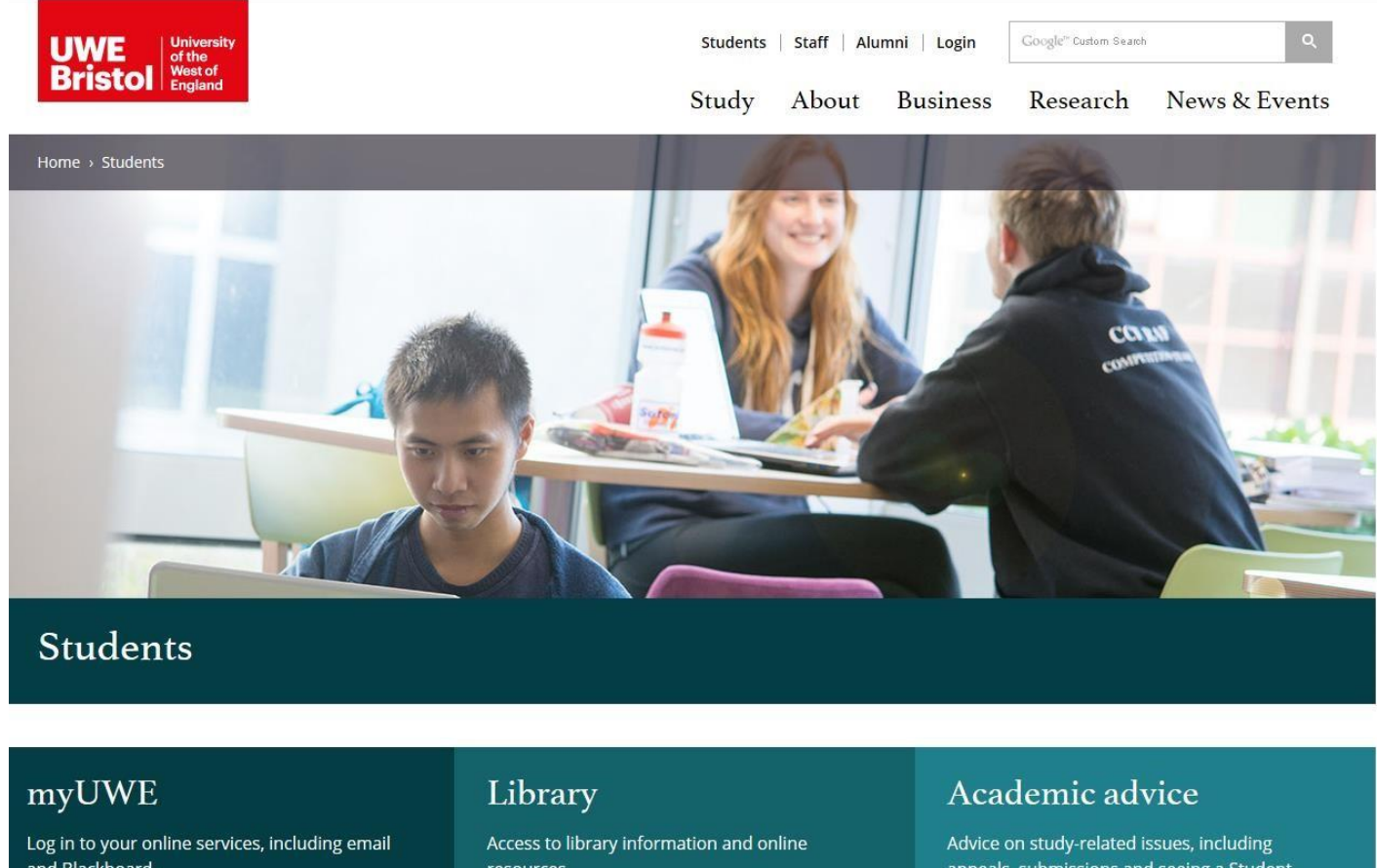

and Blackboard.

resources.

Library

appeals, submissions and seeing a Student Support Adviser.

Academic advice

#### myUWE

The Login screen appears

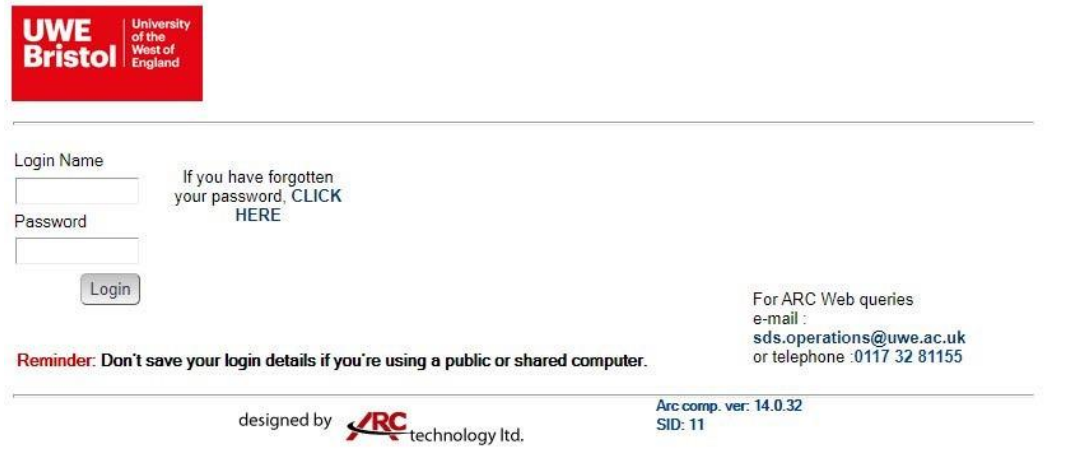

Login Name – If you are a student, this is your University Number. Your Password is initially eight digits issued to you on your UWE and personal email, this can be reset once you access ARCPOW in My Profile.

Click Login.

If you get a message, stating 'Authentication failed please try again' this means there has been an error in entering the username or password, click OK and try again. This will take you to the first screen.

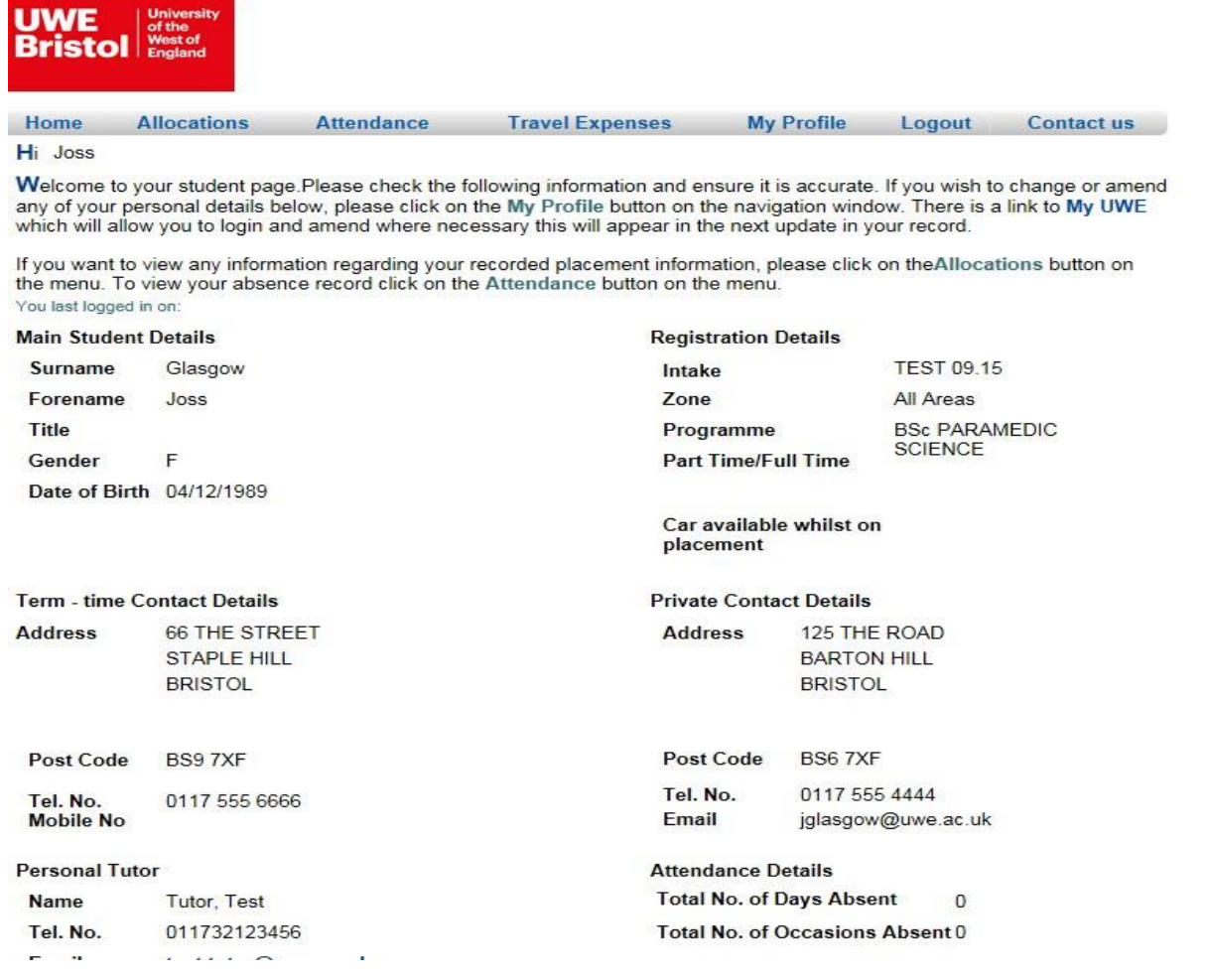

This is your own personal record showing your details, we will return to this screen later.

This screen will appear when you return to University for the Year 2 and Year 3 of your programme. You are required to complete a self-declaration prior to commencing study. You should read the statements carefully and tick each box and when you have, Left Click the Submit button.

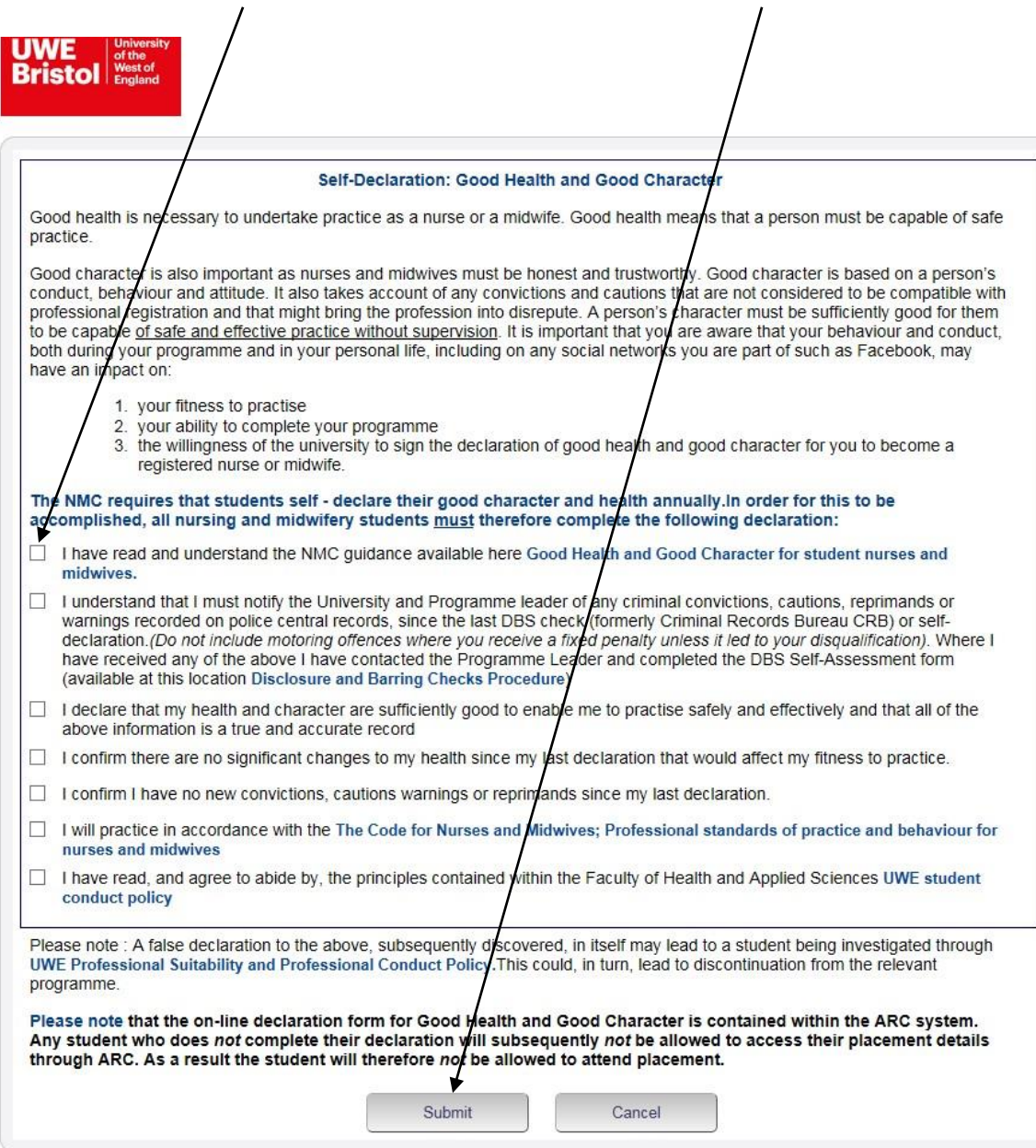

Once completed you will be taken to the Home Screen (Page 7). **Navigating around the System** 

The first thing to note is that the normal back and forward used when searching through internet pages does not work.

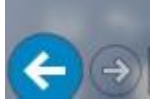

This is for security and if another person went into the system after you they could not go back to look at your personal details.

Move around the system using the Menu bar. This appears at the top and bottom of the page.

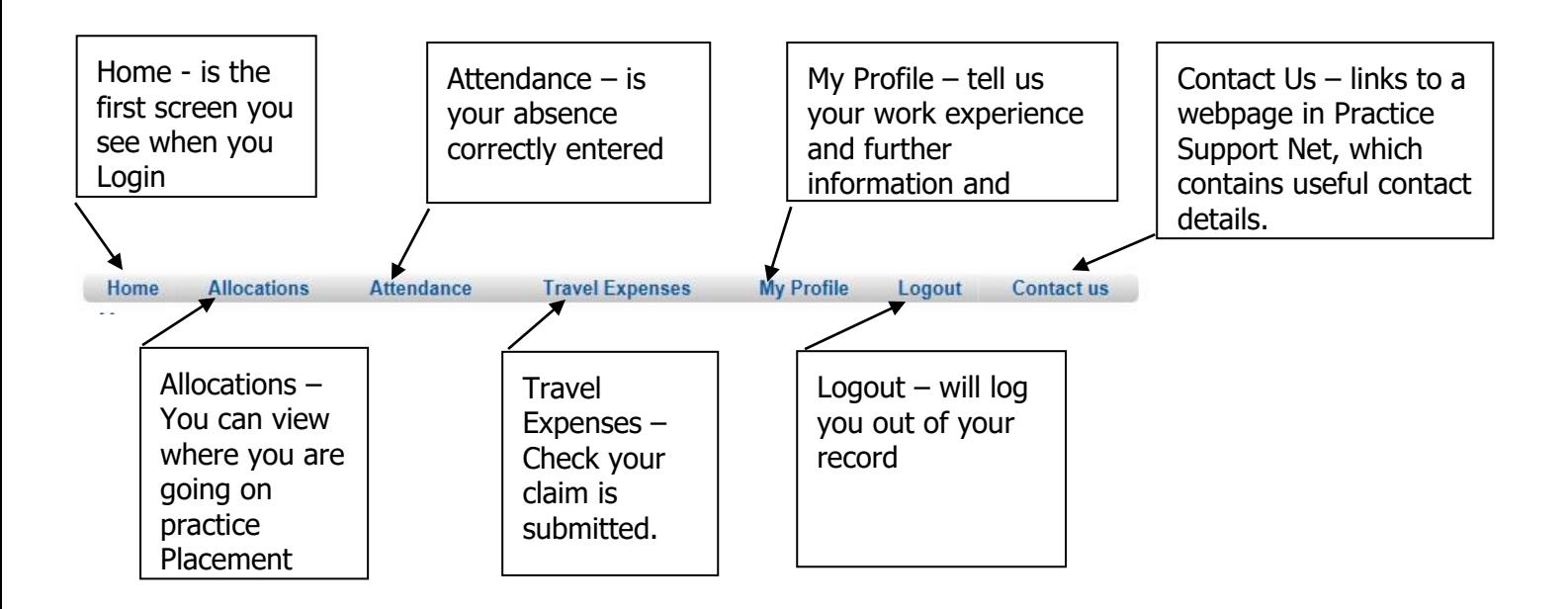

Left click on the tab and it will take you to the screen you wish to view. An explanation of each screen follows

### **Home Screen**

Your personal details are here.

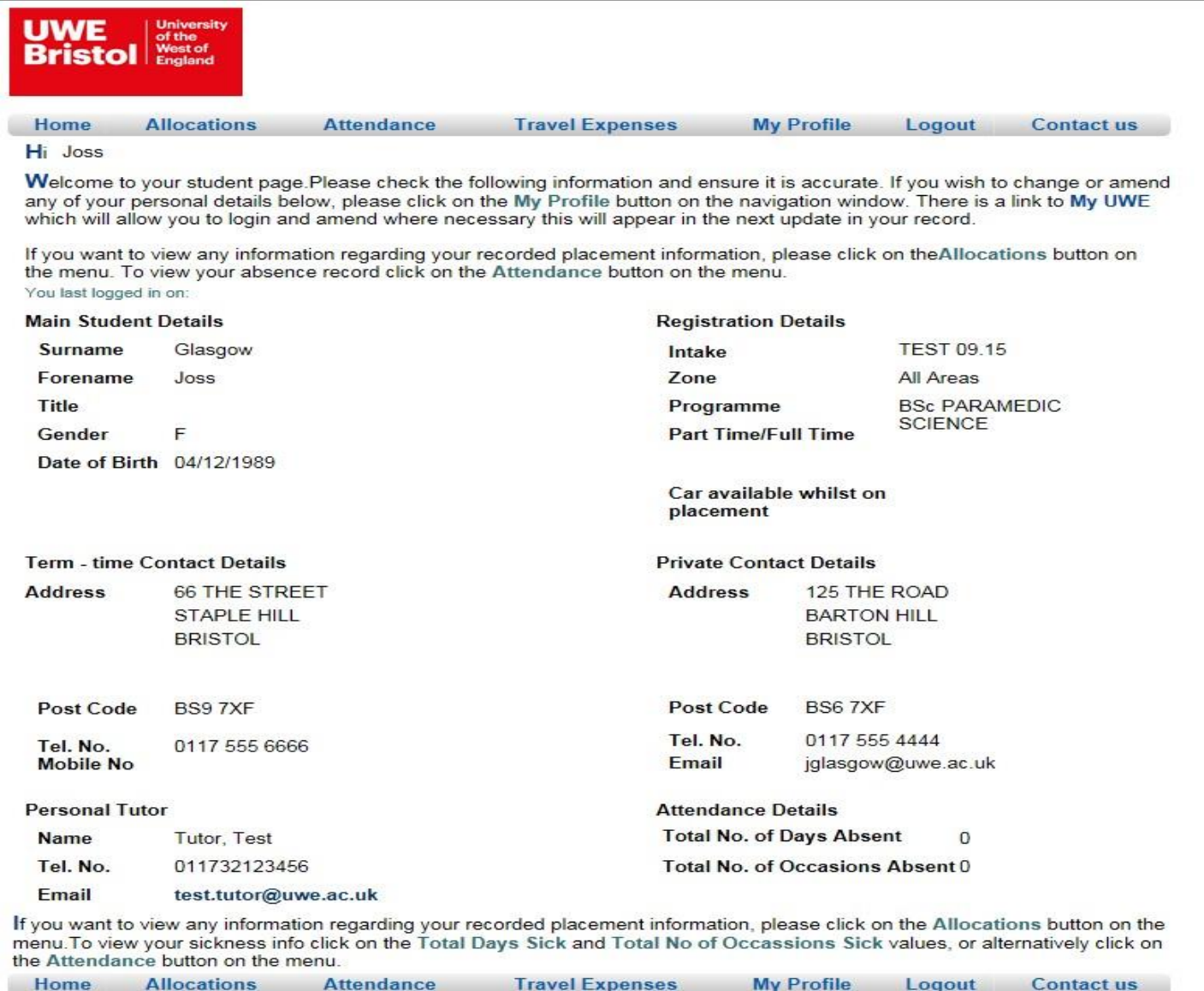

The bottom of the Home Screen contains your contact details they may be one and the same, term-time is used when you are at University, Private address may be your permanent address, for example parents' home address.

It is important to maintain these details for the University to communicate effectively with you. There is a link to My UWE at the top of this page, where changes can be made.

Details of your personal Tutor appear here as well as a summary of your attendance to date.

### **Allocation Screen**

This screen gives details of your allocated practice placement. The date from and to is the length of your allocated practice placement. In the Description Column is the named placement. Left Click here to reveal the Practice Environment Profile. You should also see the last time you logged in.

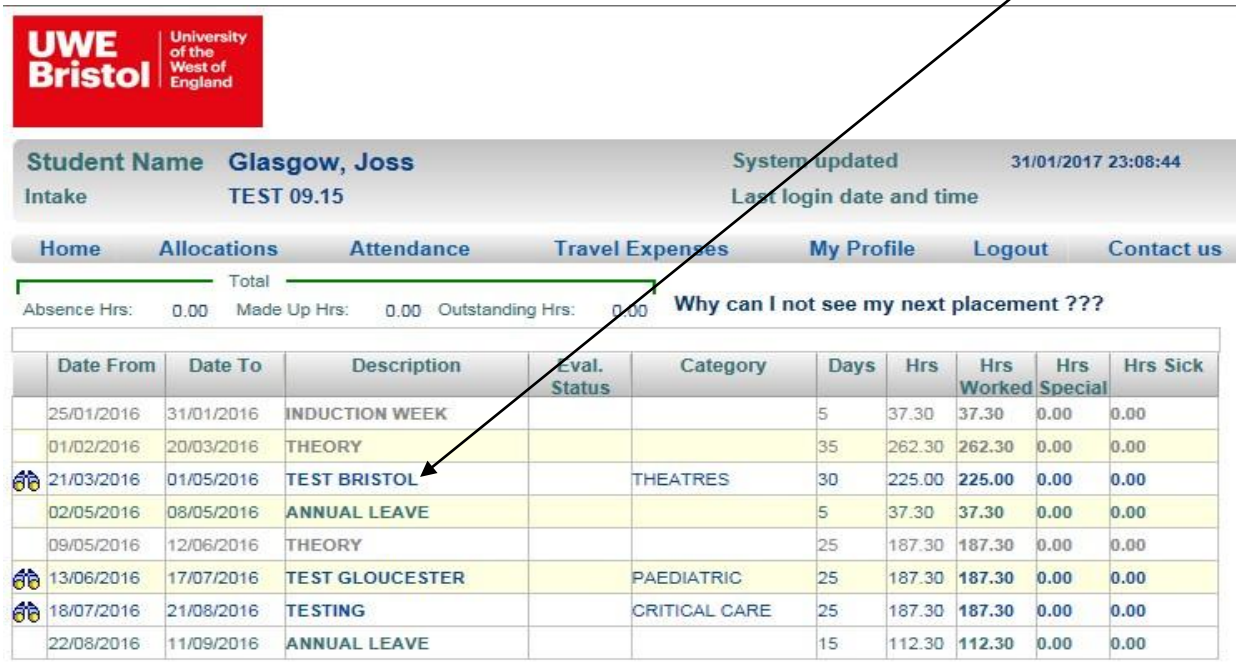

Your Theory (time in University) and annual leave are also shown.

### **Evaluation of Placement**

The Eval Status Column shows if you the evaluation is **Available,** normally two weeks before end of placement until two weeks after or have **Done** your evaluation of placement. You will be unable to access details for your next placement if you have not and the words **Access Denied** will be shown against this allocation until completed.

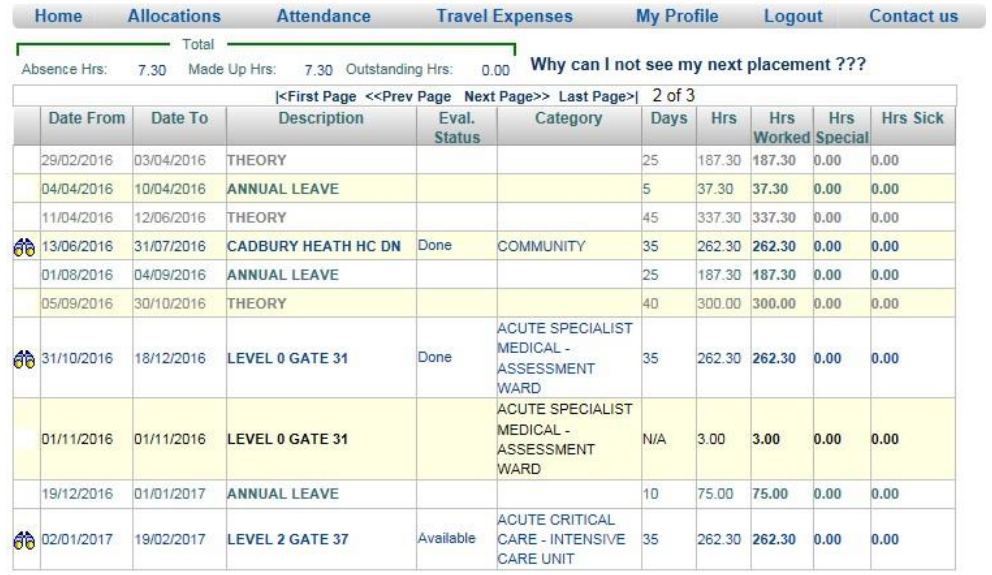

### The evaluation consists of 37 questions and 3 further qualitative data sections to allow you to make comment.<br>Host Name: LEVEL 2 GATE 37

Dates: 02/01/2017 to 19/02/2017

#### Dear Student

Thank you for completing this questionnaire. This feedback is very valuable and will assist to maintain, develop or improve the placement experience for future students. It may also contribute to placement provider interna

Please complete this form within 2 weeks of completing your practice placement.

If you have any concerns whilst on placement please raise them at the time by calling the Practice Support Line on 0117<br>328 1152.For each of the following statements, please select your response using the rating scale belo

1 = Strongly Disagree 2 = Disagree 3 = Agree 4 = Strongly Agree

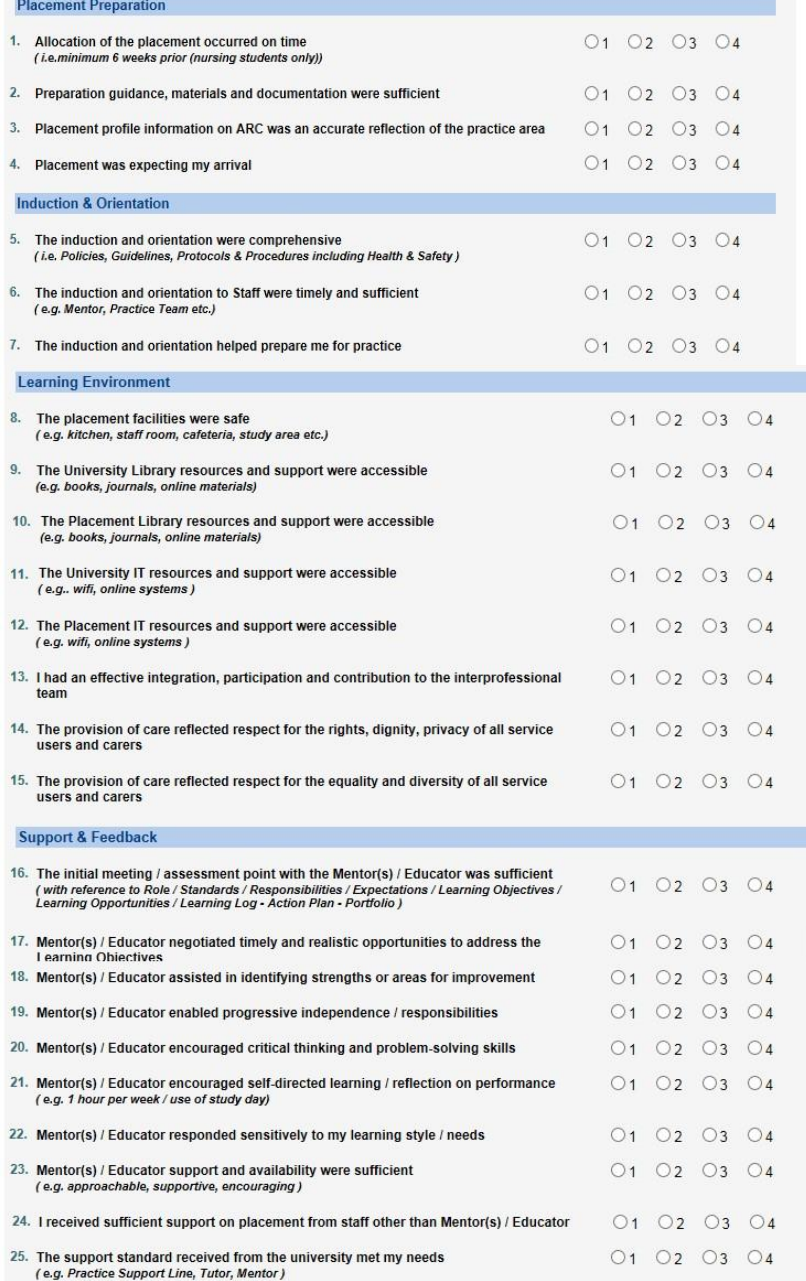

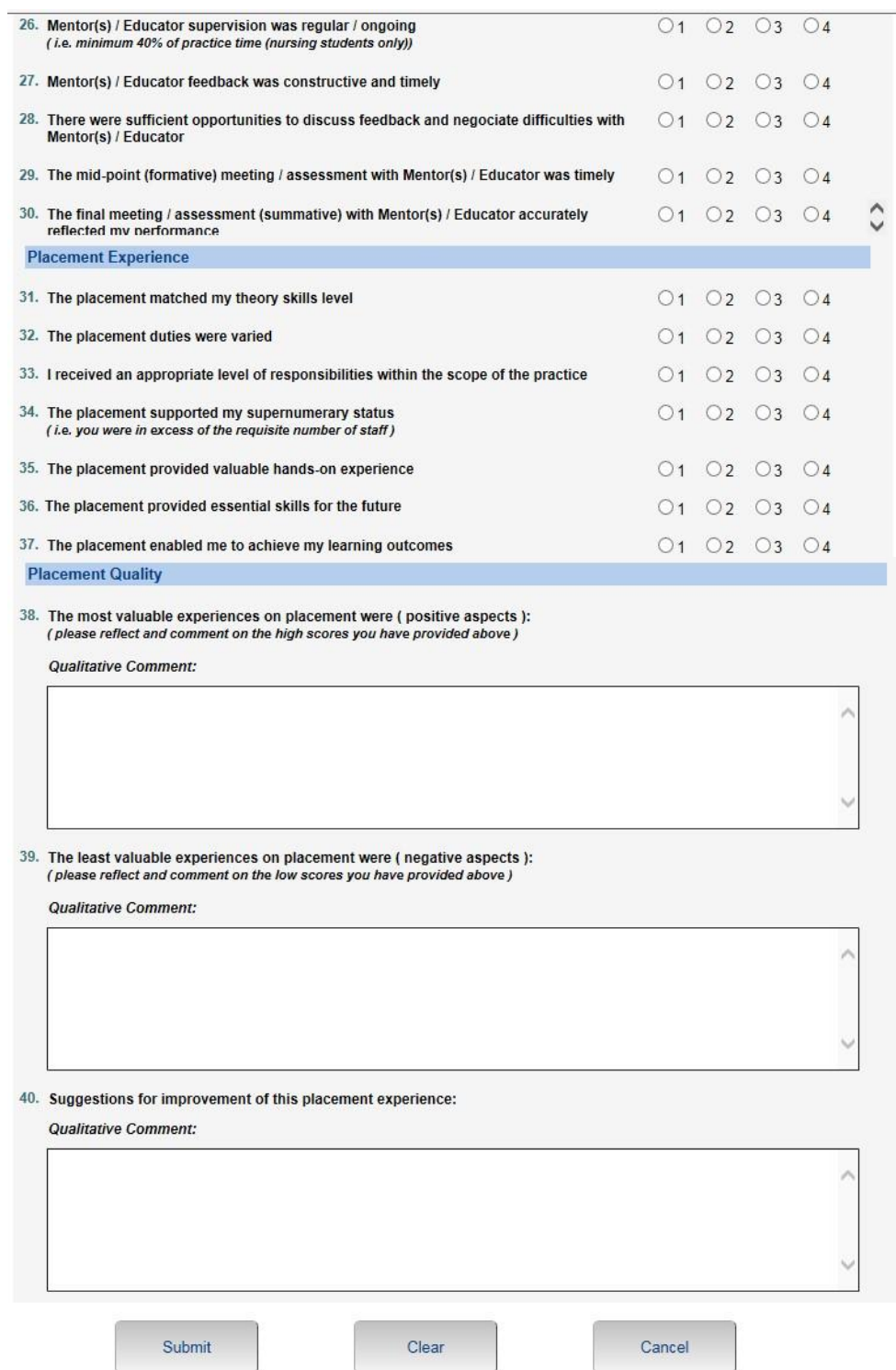

Once completed click on the submit button. Please note there is a time limit on completing the evaluation so do not go away from your PC unitl it is complete or you may have to begin again.

### **Practice Environment Profile (PEP)**

This screen gives a number of details about your placement. Left Click on each tab to reveal further information. Placement Overview - The Main Placement Details contains contact information for you to contact the placement, please do so at least 2 weeks before the commencement of any period of practice.

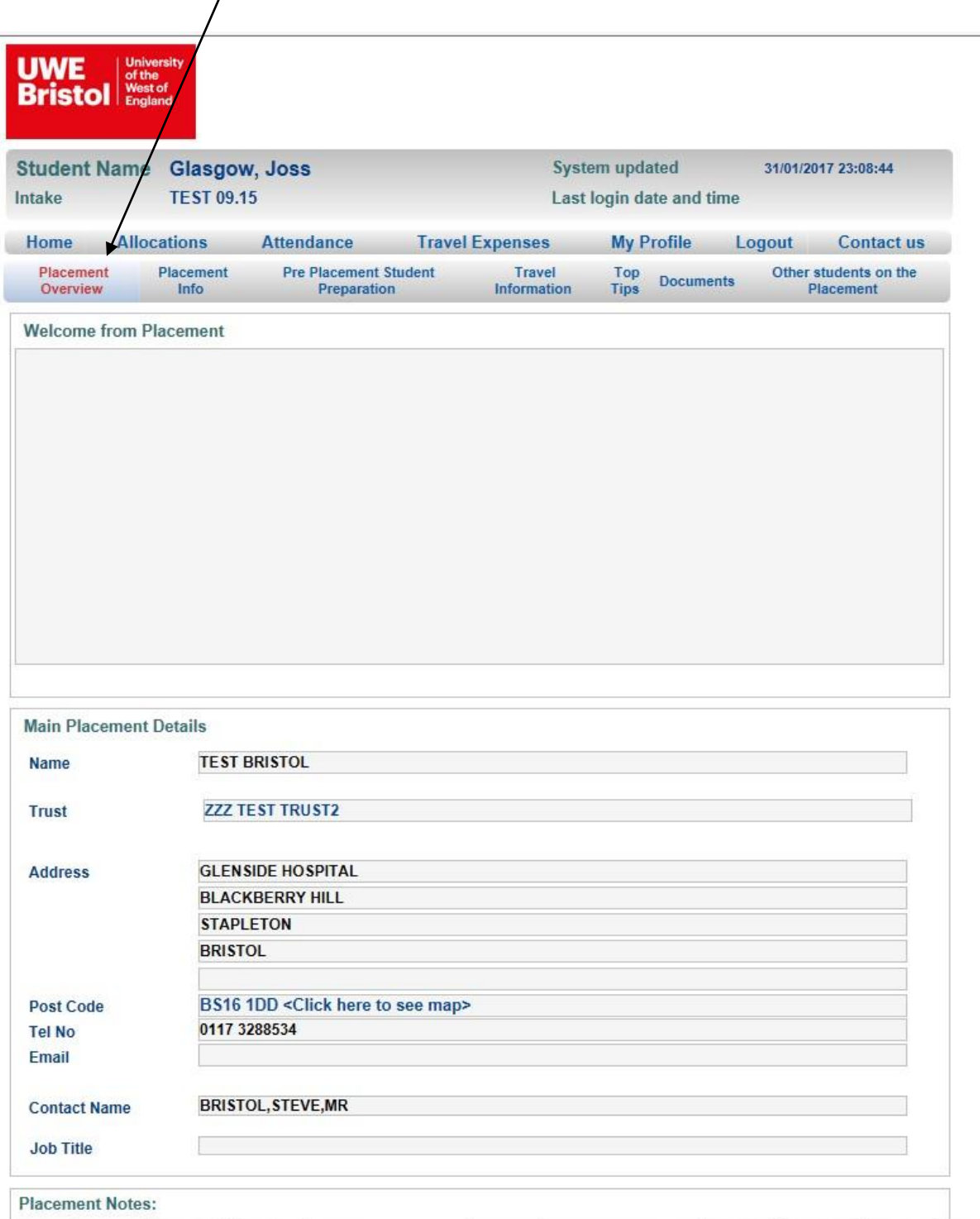

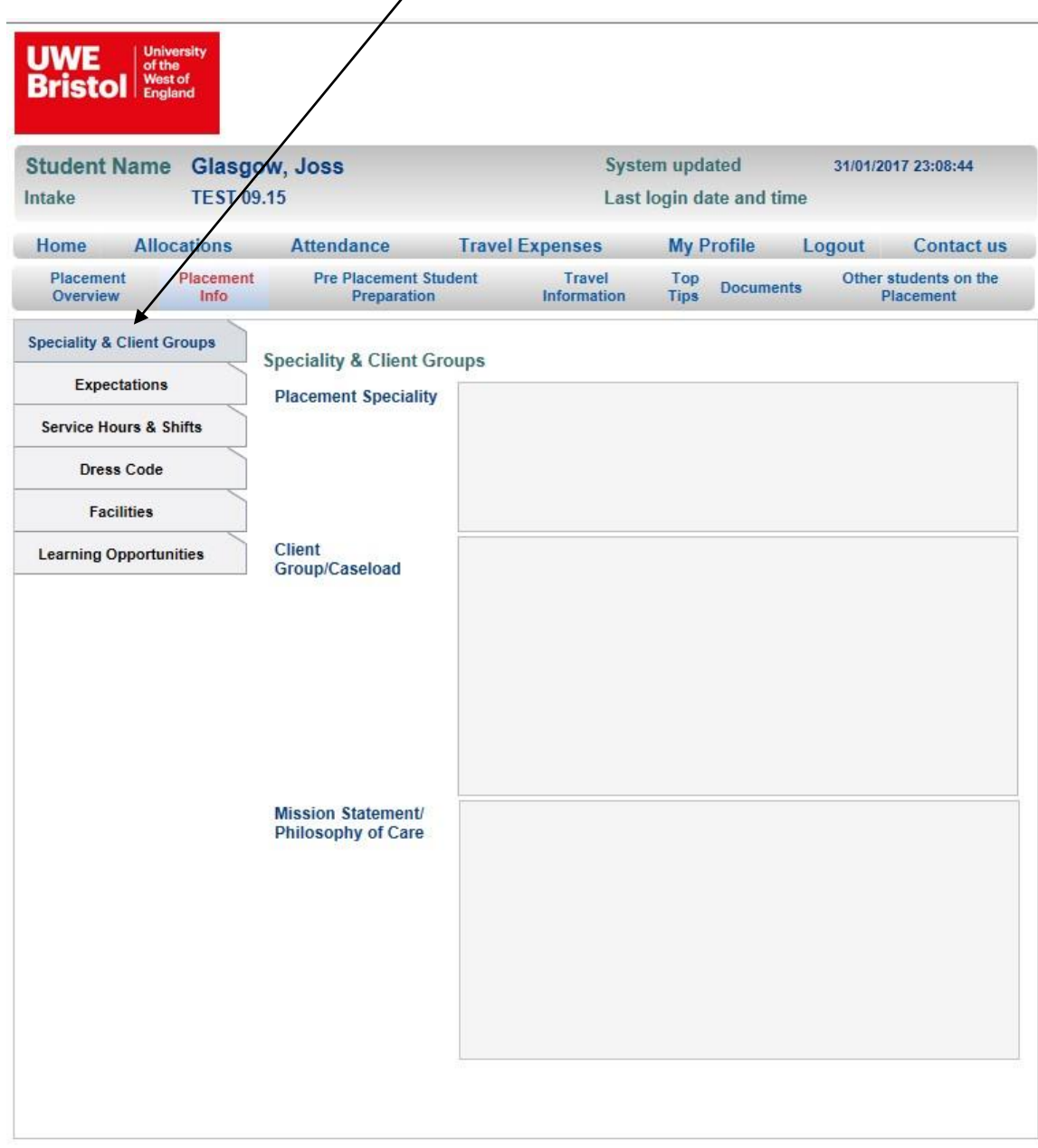

Placement Info - Left Click on the tabs to view further information.

Pre-placement student preparation -This screen will give information on any preparation that may be required for particular placements

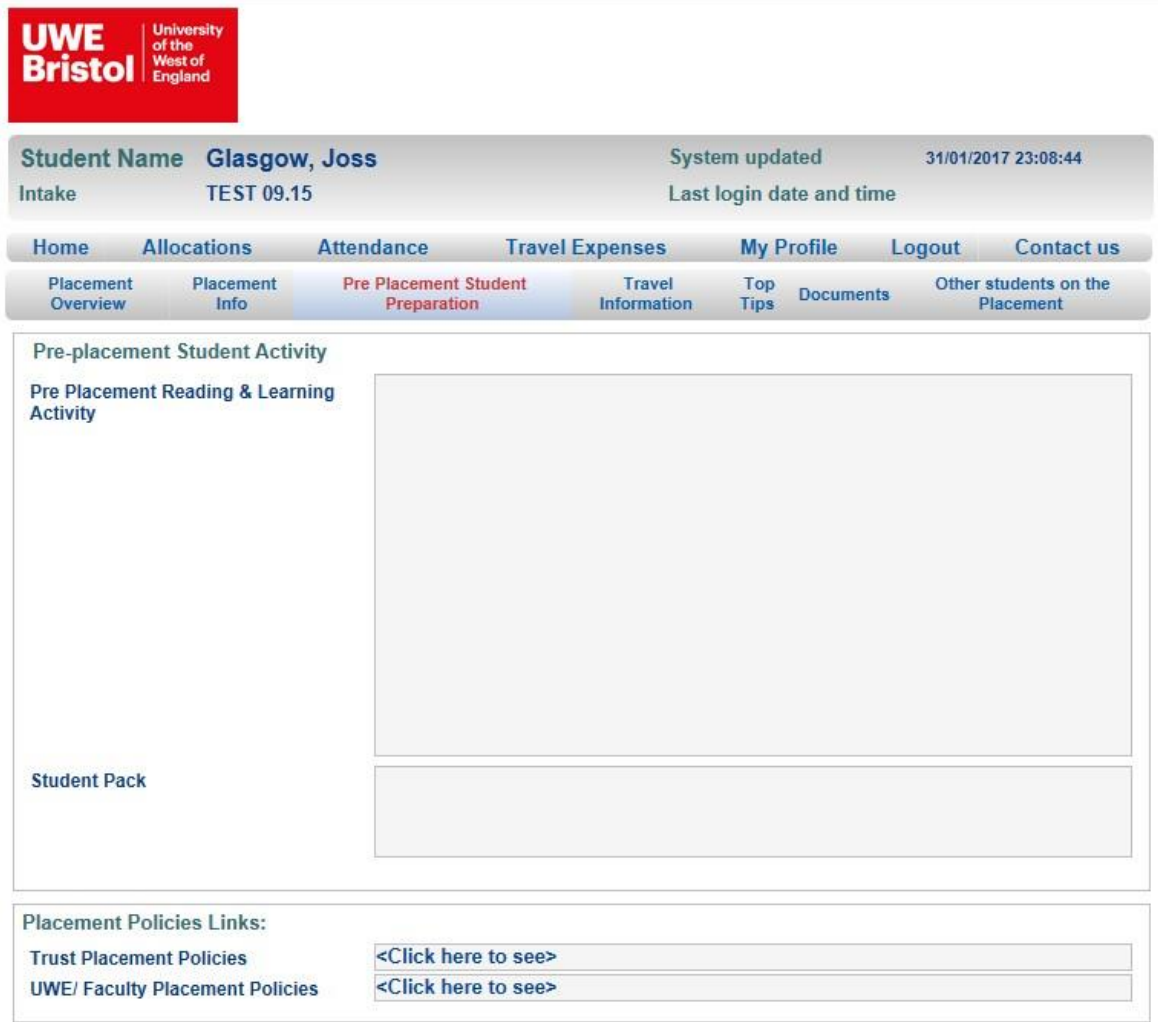

Travel Information – You can view information concerning travel to placement.

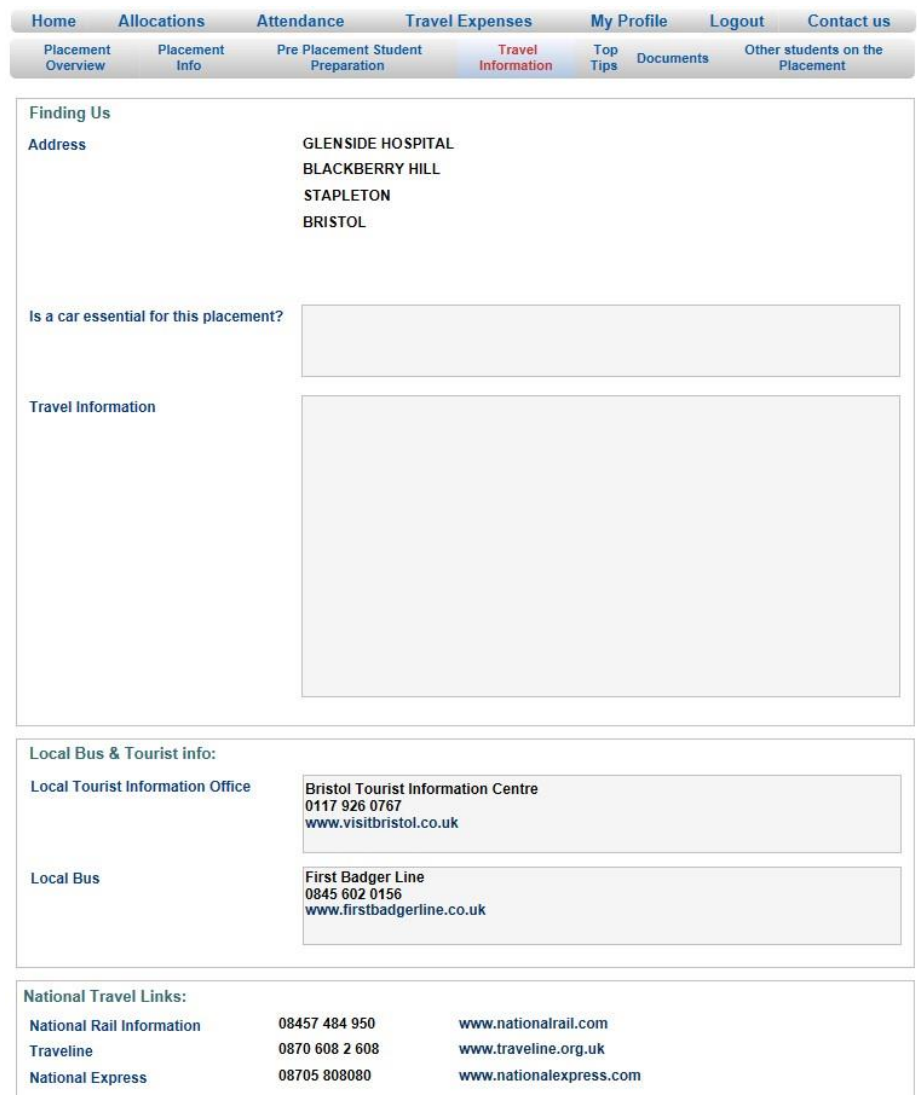

Top Tips – see any tips concerning your placement

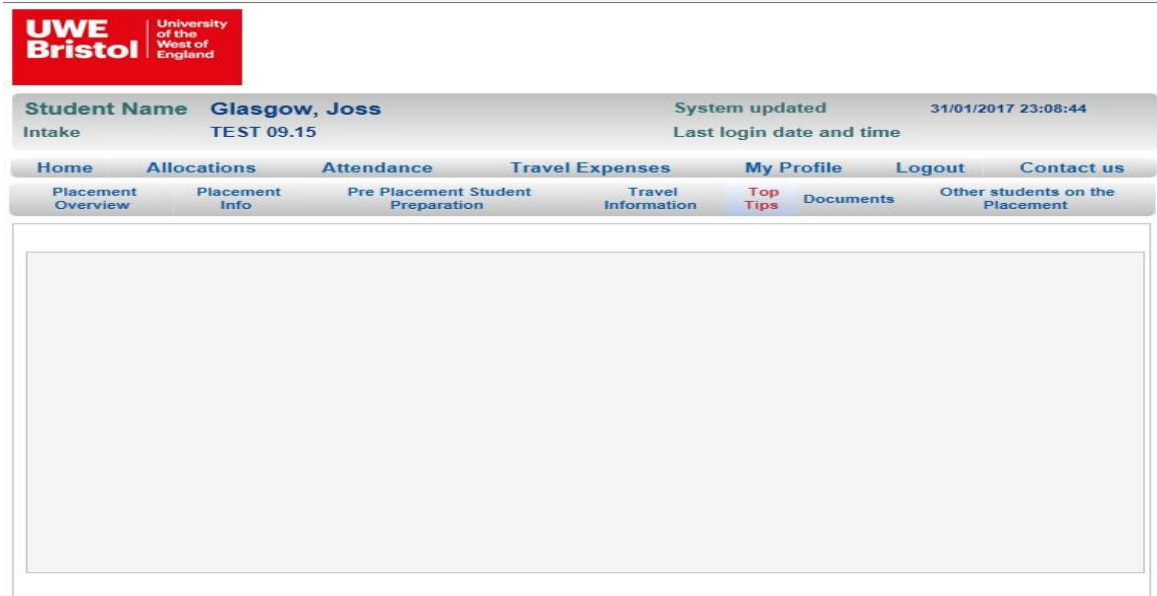

Documents – Check to see if the placement has uploaded useful documentation for you to read preplacement.

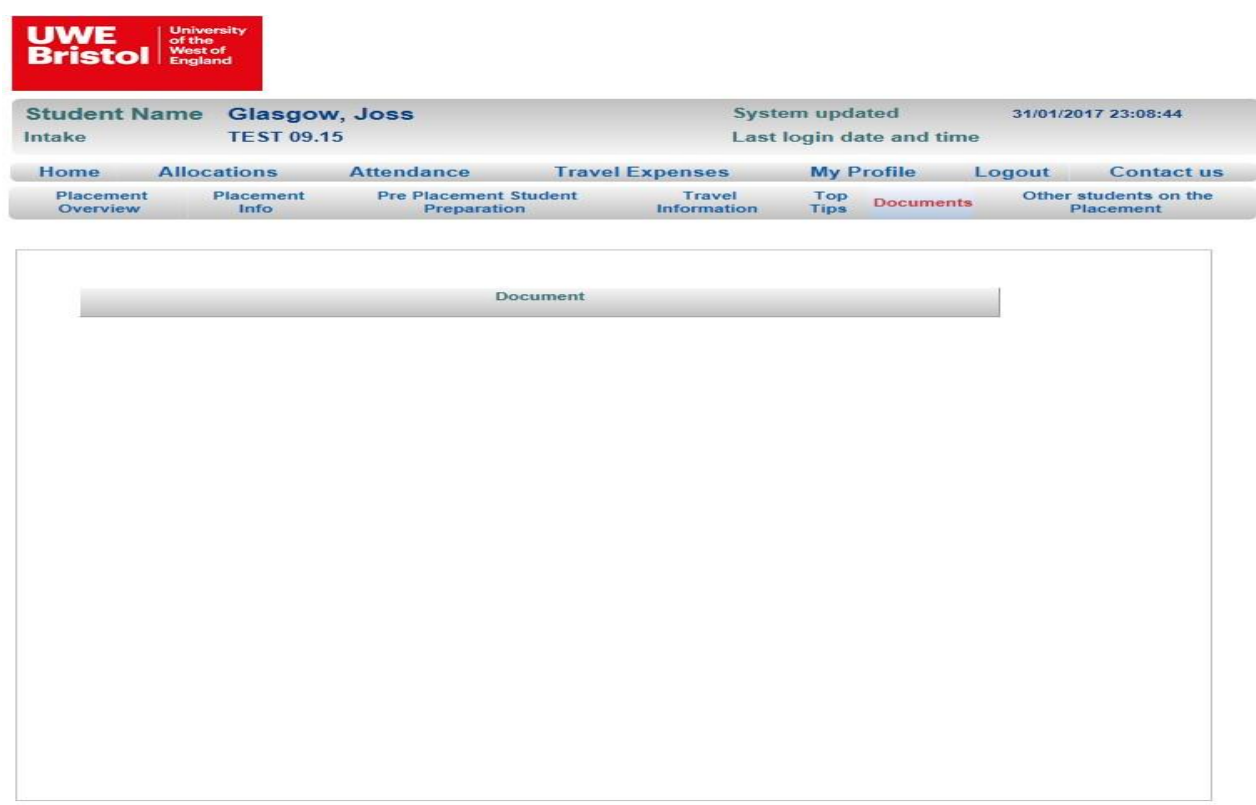

Other Students on this Placement – See which other students are allocated to your placement, contact them for a coffee or to find out what it is actually like. See My Profile where you can share your email address for others to contact you.

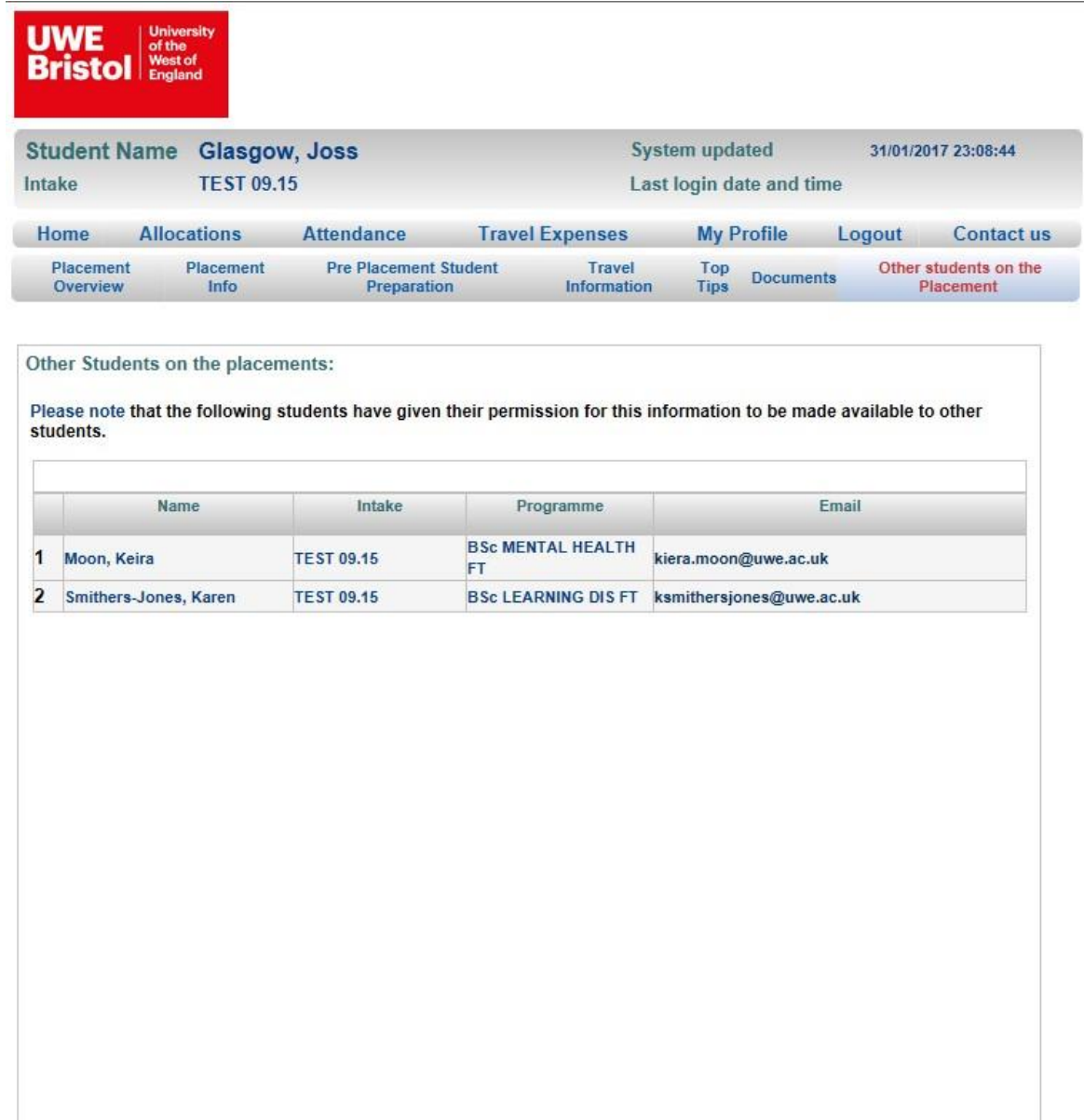

### **Attendance Screen**

Dates

Monitor your attendance on placement and ensure you have undertaken enough hours to meet the requirements of the relevant Professional Body. The dates of absence from placement are recorded here from your submitted timesheets. If you have a query about any recorded absence then Left Click on the? it will **WERE ABSENT** create an automatic email to send your query to be looked at. **IT IS NOT TO INFORM US WHY YOU** 

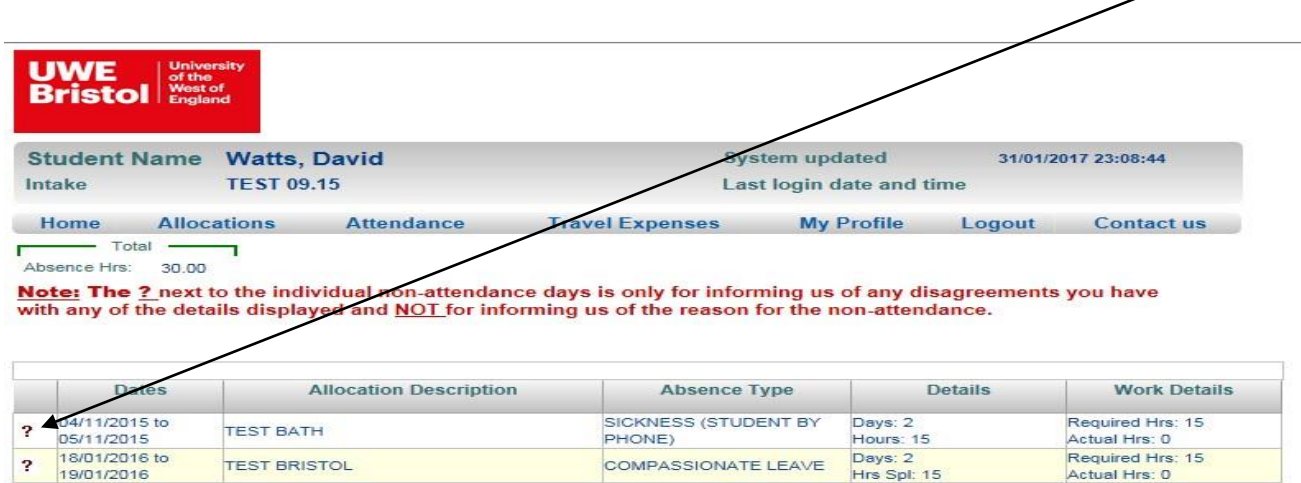

If no absence is recorded, you will see the screen below

**Allocation Description** 

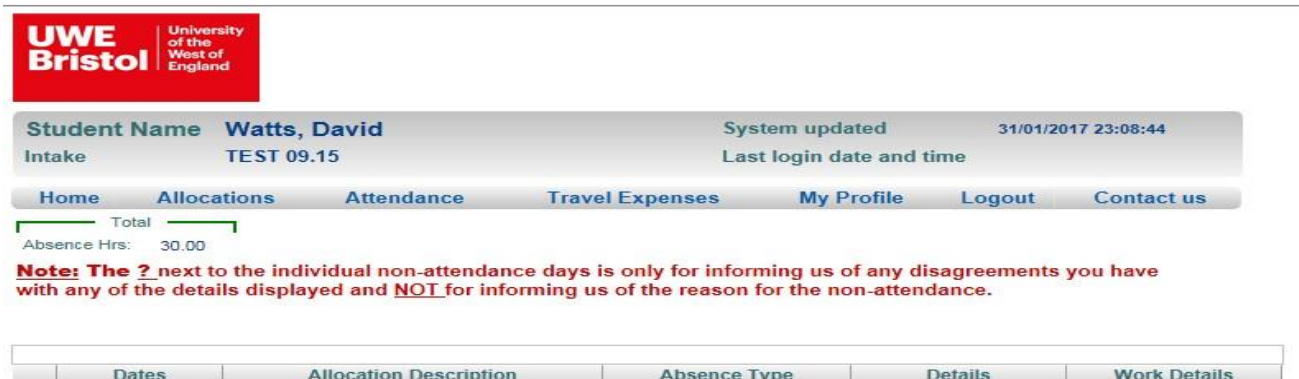

.

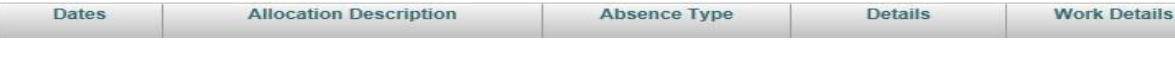

Absence Type

**The Contract of the Contract of the Contract of the Contract of the Contract of the Contract of the Contract of the Contract of the Contract of the Contract of the Contract of the Contract of the Contract of the Contract** 

 $\mathcal{M}_{\rm{max}}$ 

and the state

Email - Click Send Email and this will go to the PPO to be investigated and you will be contacted by email.

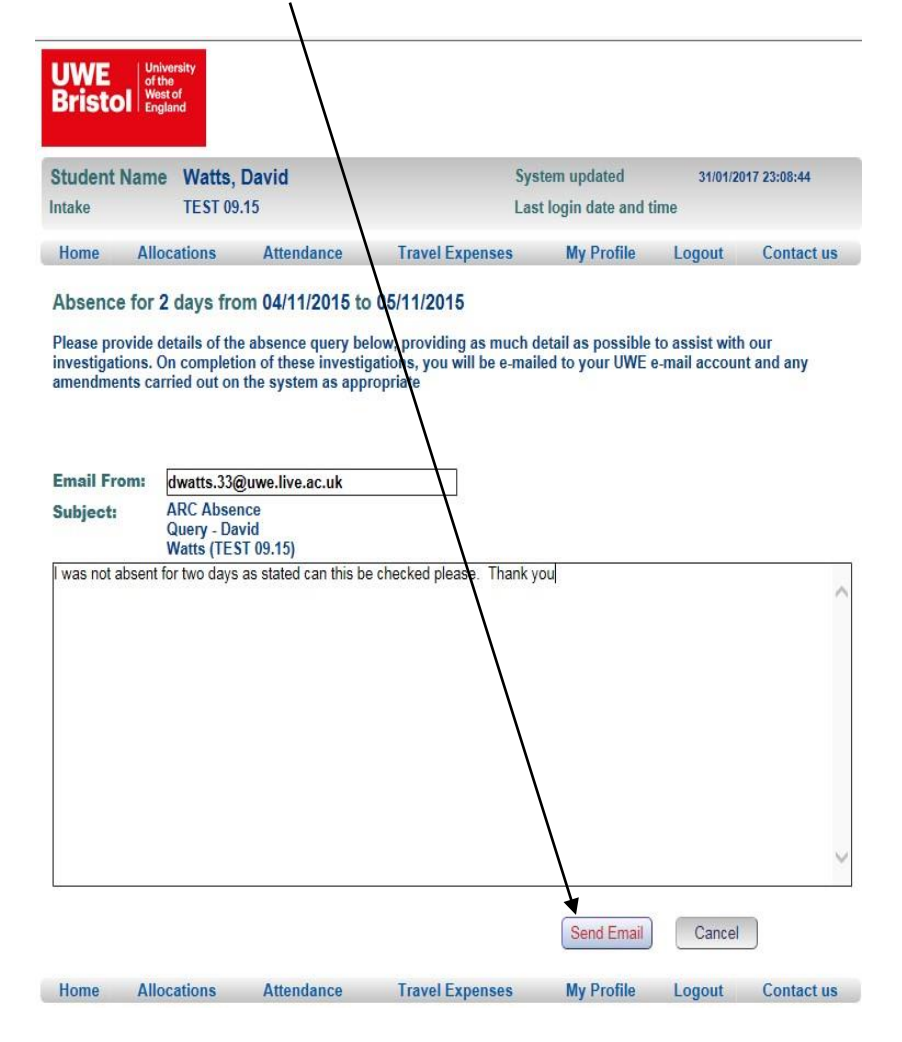

### **Travel Expenses Screen**

This is where you can find out if your claim for expenses for placement has been submitted.

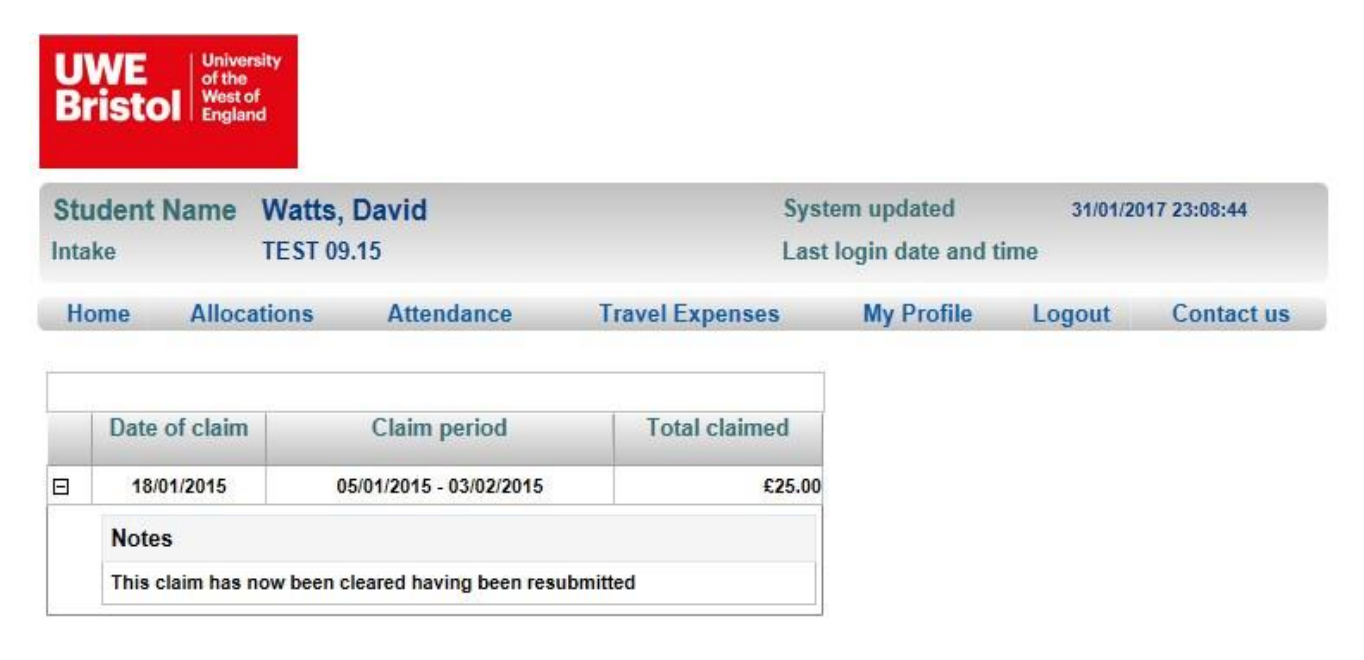

### **My Profile**

You can use this page to provide us with information about your work in the last 12 months if in a related occupation or voluntary position. You can also change password, let students see your UWE Email details for contact and let us know if you have a car for use in placement. Please let us know of any other circumstances that may affect you on placement. It is also advisable to contact your personal tutor as you may require assistance in placement to prevent issues that may affect you.

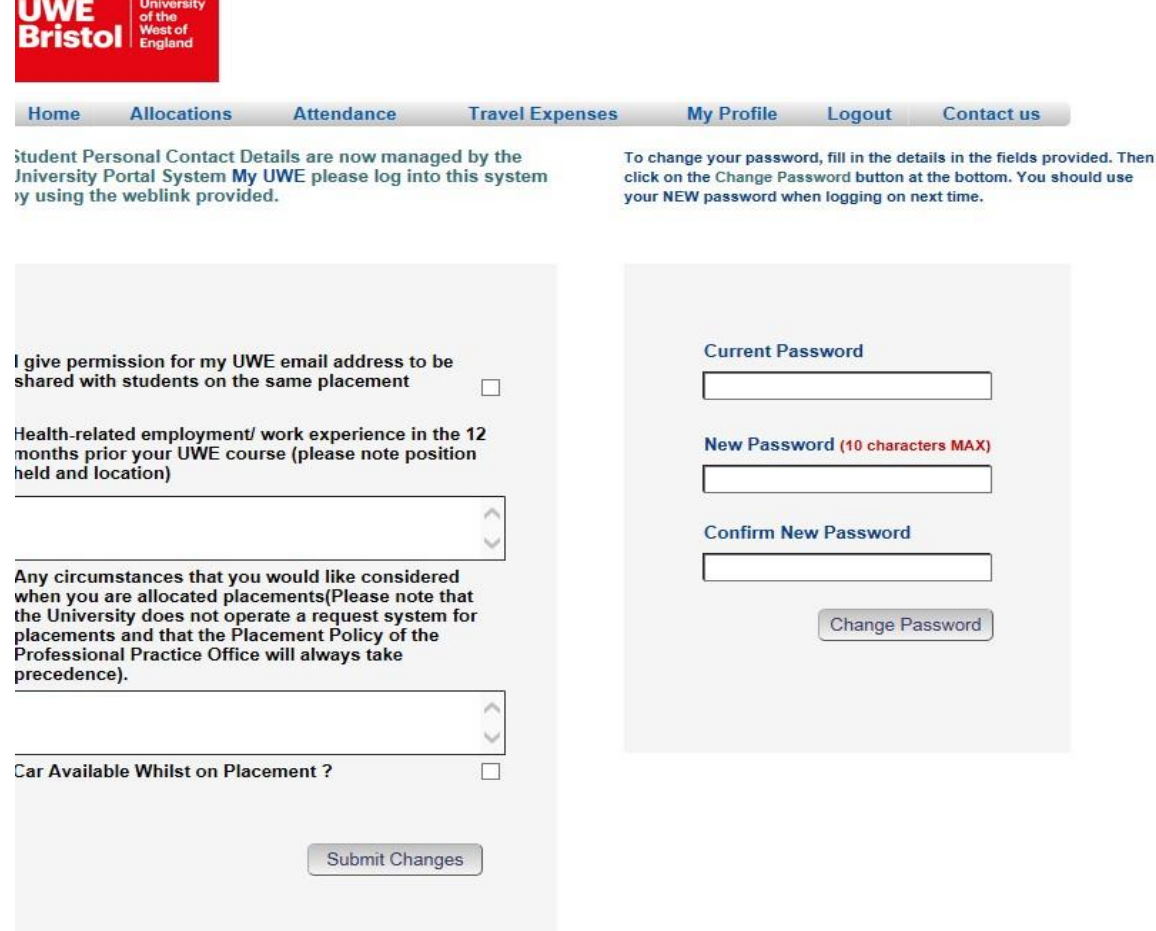

#### **Contact Us**

Links to a webpage that gives contact details for the Professional Practice Office (PPO).

### **Logout**

Takes you out of the system

You are now logged out.... To log back in click here